## **<PDFファイルをAdobe Acrobatから閲覧する方法> 【Windows11の場合】**

①PDFデータのアイコンを右クリック

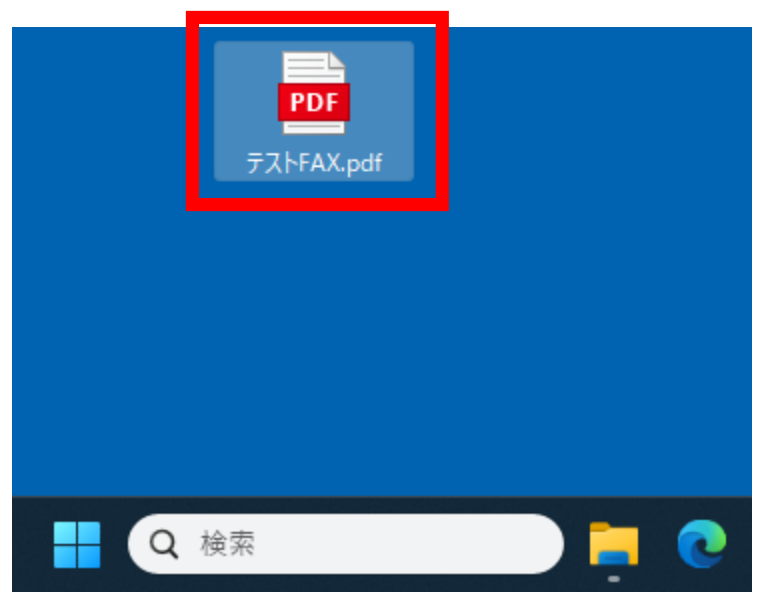

②【プログラムから開く】→【別のプログラムを選択】を 左クリック

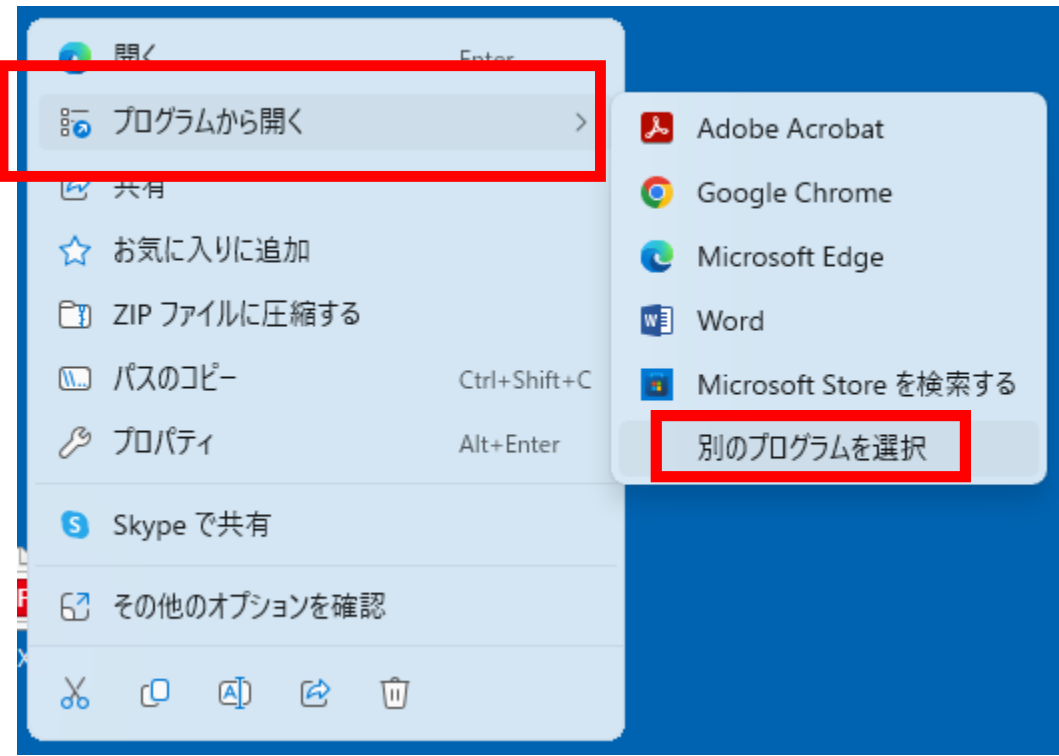

③【Adobe Acrobat】を選択し、【常に使う】を左クリック

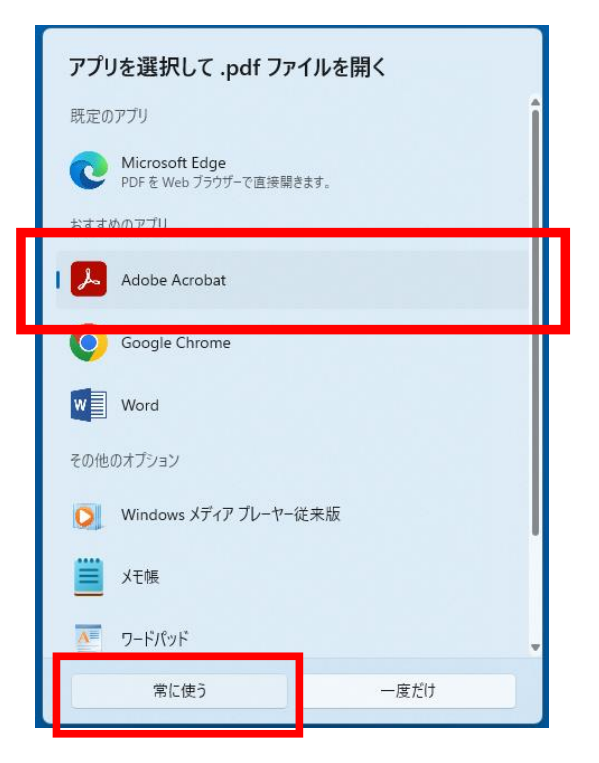

## ④アイコンが左から右のアイコンに変わったら設定完了

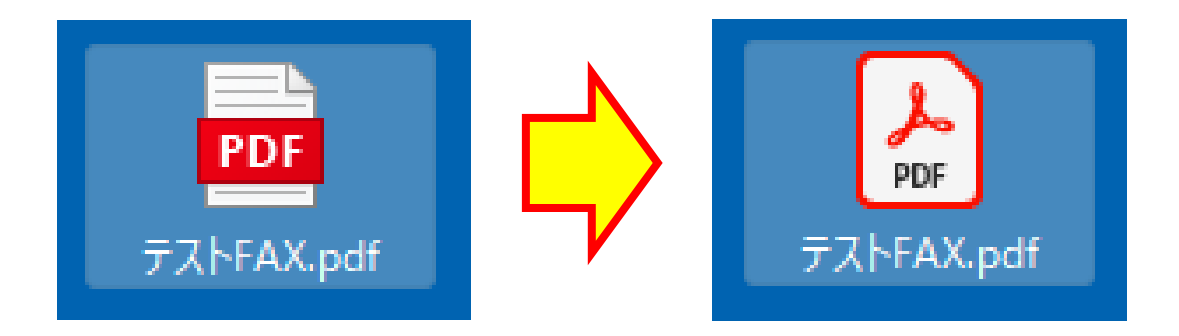